# <sup>3</sup>**Olhando mais Profundamente — Tutorial 2**

Neste capítulo:

■Tutorial 2 — Vision Research

#### ■Aprendendo mais

O Tutorial 1, no capítulo anterior, simulou as projeções lucro/perdas dos aluguéis de apartamento e apresentou o básico para iniciar o Crystal Ball® e usá-lo para executar simulações.

O Tutorial 2, neste capítulo, dá-lhe uma oportunidade para entrar com dados e montar uma simulação completa para a decisão de uma grande despesa corporativa.

## **3.1 Tutorial 2 — Vision Research**

Este capítulo contém um tutorial para a planilha *Vision Research*. Este tutorial fornece uma situação mais realística para levar você a examinar as características do numa profundidade maior. Entretanto, se você se sentir confortável em executar o Crystal Ball® agora, você pode se referir ao *Crystal Ball User Manual* para iniciar analisando suas próprias planilhas.

Quando você trabalhar neste tutorial, não se preocupe em cometer erros. Retornar é tão fácil quanto reverter e repetir os passos. Se você precisar de ajuda adicional, veja a ajuda online do Crystal Ball®.

Neste tutorial, você examinará ou aprenderá como:

- Iniciar o Crystal Ball
- ■Abrir o modelo exemplo
- ■Examinar o cenário Vision Research
- ■Definir assumptions
- ■Definir forecasts
- ■Executar a simulação
- Interpretar os resultados
- Fechar o Crystal Ball

## **3.1.1 Iniciar o Crystal Ball**

Se o Crystal Ball não estiver iniciado ainda, siga as instruções da Seção 2.2.1, "Iniciar o Crystal Ball".

## **3.1.2 Abra o modelo exemplo**

Abra o arquivo *Vision Research* (*Vision Research*.xls) da pasta Crystal Ball Examples.

Você pode encontrar esta pasta escolhendo Help > Crystal Ball > Examples Guide. Você pode também escolher Start > Programs > Crystal Ball > Examples na barra de tarefas do Windows.

(No Excel 2007, escolha Resources > Examples Guide).

O arquivo *Vision Research* para o projeto *ClearView* aparece, como na Figura 3–1.

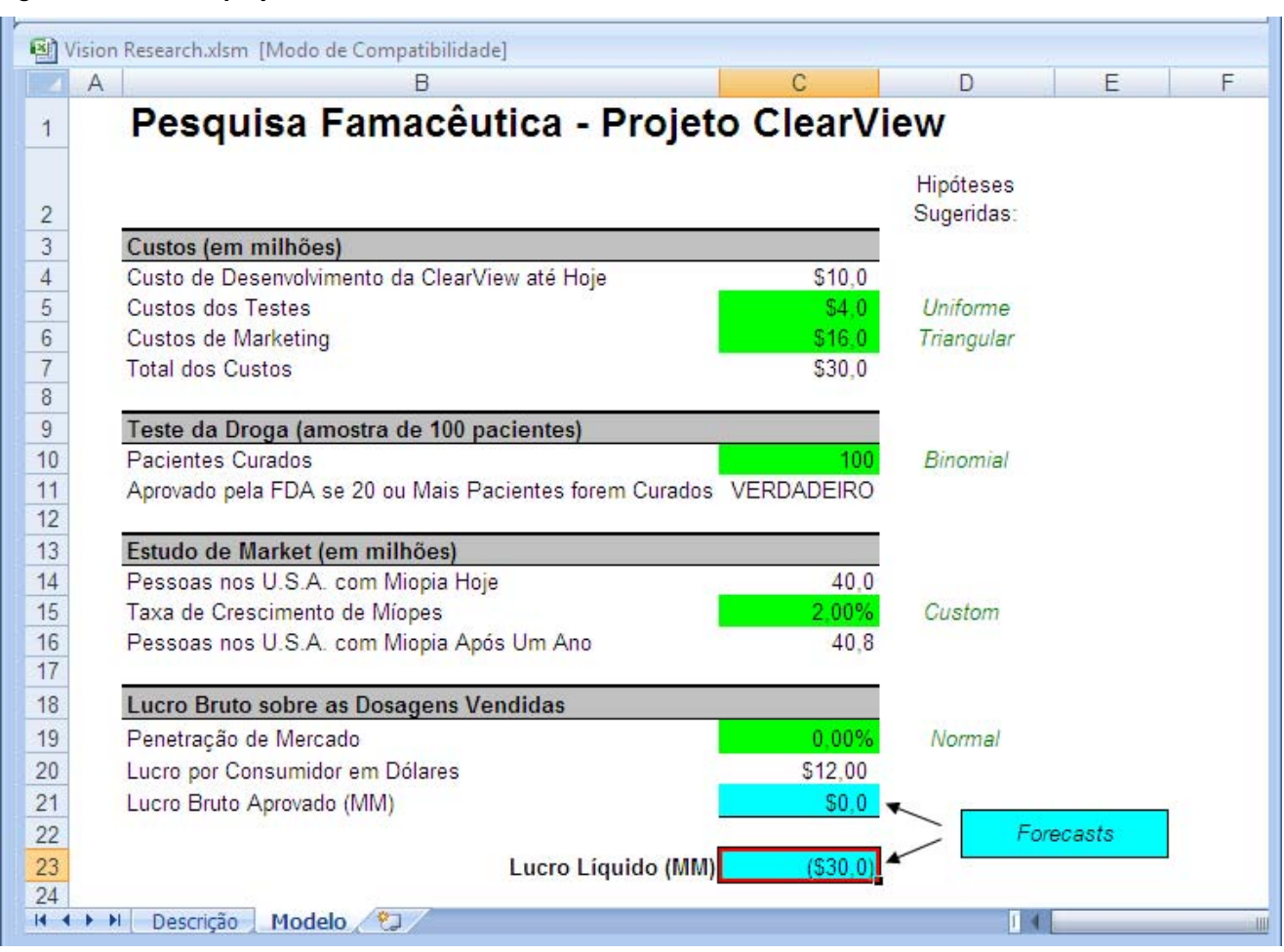

*Figura 3–1 Pasta do projeto ClearView da Vision Research*

Esta planilha modela o problema que a *Vision Research* está tentando resolver.

## **3.1.3 Exame do cenário da Vision Research**

A planilha *Vision Research* modela uma situação de negócio cheia de incerteza. A *Vision Research* completou o desenvolvimento preliminar de uma nova droga, codificada como *ClearView*, que corrige miopia. Este novo produto revolucionário poderá ser completamente desenvolvido e testado a tempo de ser liberado no próximo ano se a FDA aprovar o produto. Embora a droga funcione bem para alguns pacientes, a taxa de sucesso completo é marginal, e a *Vision Research* está incerta se a FDA aprovará o produto.

Você começa sua análise definindo células hipóteses (*assumption*) para suportar este cenário.

## **3.1.4 Define** *assumptions*

No Crystal Ball®, você define uma *assumption* para uma célula de valor escolhendo uma distribuição de probabilidade que descreva a incerteza dos dados na célula. Para efetuar isto, você escolhe entre os tipos de distribuição na *Distribution Gallery* (ver Figura 3–2 na página 3-4).

Como você sabe qual o tipo de distribuição escolher? Esta porção do tutorial o ajudará a entender como escolher um tipo de distribuição baseado na resposta que você está procurando. Nos exercícios seguintes, você seleciona as células *assumption* na planilha *Vision Research* e escolhe a distribuição de probabilidade que descreve mais precisamente as incertezas do projeto ClearView. Para maiores informações acerca de como escolher distribuições, ver Apêndice D, "Escolhendo uma distribuição" neste Guias e o Apêndice A do *Crystal Ball User Manual*.

Você precisa definir ou examinar estas assumptions:

- ■Assumption Custo de Testes: distribuição uniforme
- ■Assumption Custo de Marketing: distribuição triangular
- ■Assumption Pacientes Curados: distribuição binomial
- ■Assumption Taxa de Crescimento: distribuição customizada
- ■Assumption Penetração no Mercado: distribuição normal

## **3.1.4.1 Testing Costs assumption: distribuição uniforme**

Até agora, a *Vision Research* gastou \$10.000.000 desenvolvendo o *ClearView* e espera gastar um adicional de \$3.000.000 a \$5.000.000 para testá-lo baseado nos custos dos testes anteriores. Para esta variável, "custos de testes", a *Vision Research* pensa que qualquer valor entre \$3.000.000 e \$5.000.000 tenha uma chance igual de ser o custo real do teste. Usando o Crystal Ball®, a *Vision Research* escolhe a distribuição uniforme para descrever os custos de teste. A distribuição uniforme descreve uma situação onde todos os valores entre o mínimo e o máximo são igualmente prováveis de ocorrerem, assim esta distribuição descreve melhor as estimativas boas para o custo de teste do *ClearView*.

Uma vez escolhida o tipo correto de distribuição, você está pronto para definir a célula *assumption*.

Para definir a célula assumption para os custos de testes:

- **1.** Clique na célula C5.
- **2.** Escolha Define > Define Assumption.

Devido a uma assumption não ter sido ainda definida na célula C5, a caixa de diálogo *Distribution Gallery* aparece como mostrado na Figura 3–2.

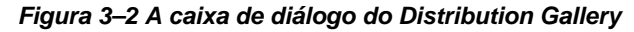

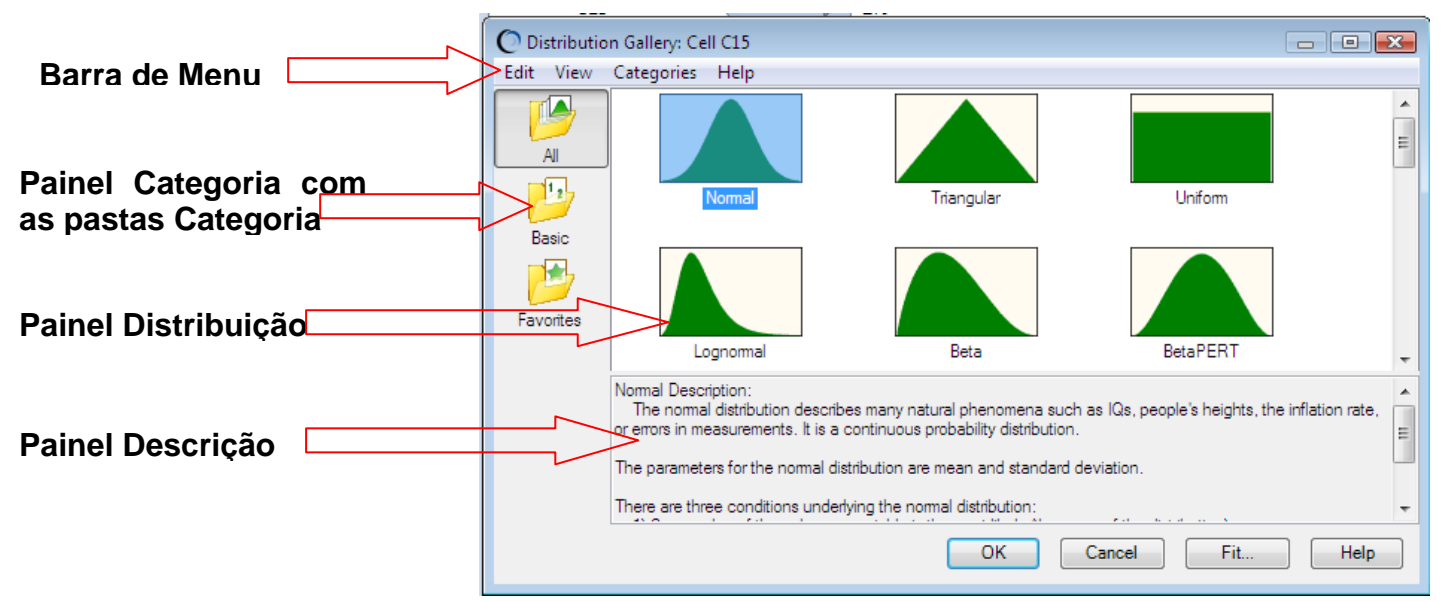

Por default, as distribuições Básicas aparecem. Estas são as seis distribuições contínuas e discretas mais frequentemente usadas. Quando você clicar numa distribuição para escolhê-la, uma informação sobre aquela distribuição aparece no fundo da Distribution Gallery.

**3.** Clique na distribuição Uniform.

**4.** Clique OK.

A caixa de diálogo Uniform Distribution aparece.

**Nota:** No Excel 2007, se você clicar na metade superior do ícone Define Assumption ou se a *assumption* já tiver sido definida, a Distribution Gallery aparece.

Se você clicar a metade inferior do ícone Define Assumption, uma lista de todas as distribuições, Básicas ou Favoritas, aparece, dependendo da categoria ativa na Distribution Gallery

**3.** Clique na distribuição Uniform.

**4.** Clique OK.

A caixa de diálogo Uniform Distribution aparece.

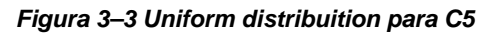

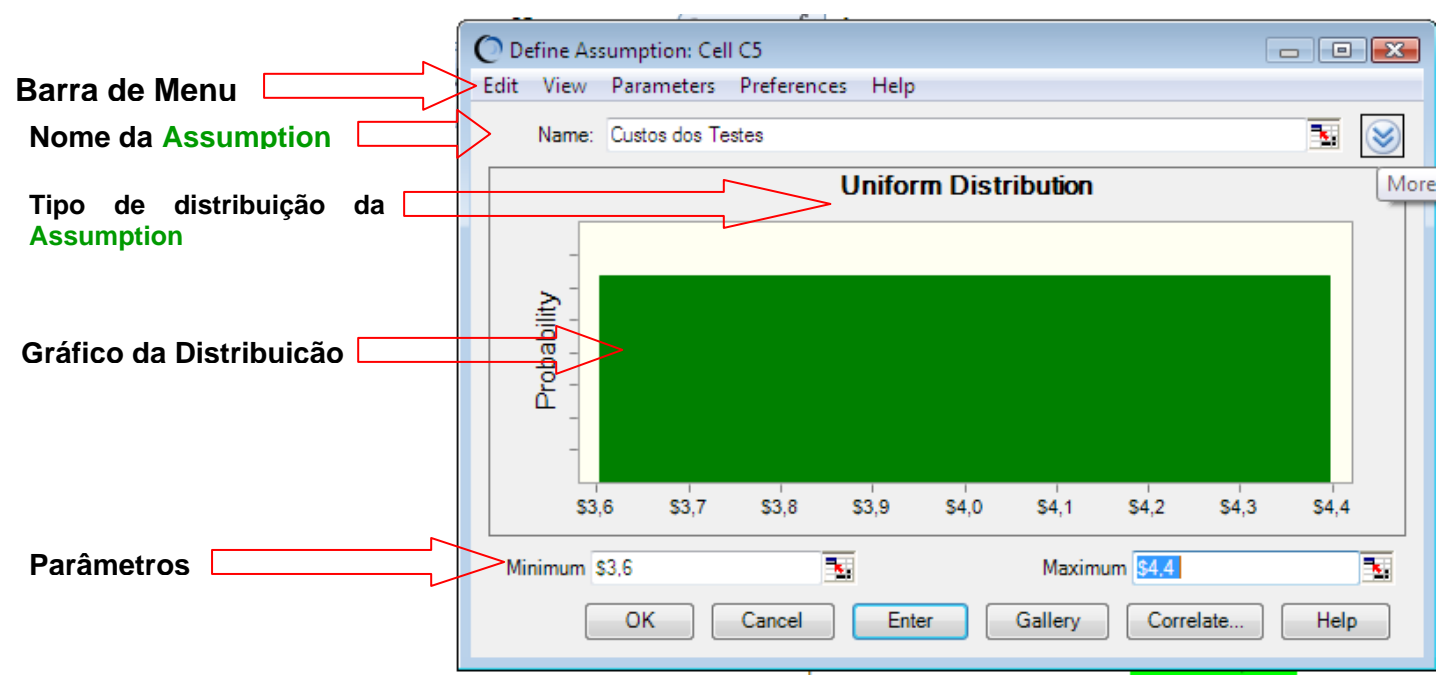

Como a célula C5 já tem um texto à esquerda dela na planilha, aquele texto aparece no campo Assumption Name. Use este nome, ao invés de digitar um novo. Também, note que o Crystal Ball determina valores default aos parâmetros da distribuição, Mínimo e Máximo.

A *Vision Research* espera gastar um mínimo de \$3.000.000 e um máximo de \$5.000.000 nos testes. Use estes valores no lugar dos defaults para especificar os parâmetros da distribuição uniforme no Crystal Ball®, como descrito nos seguintes passos:

**5.** Digite 3 no campo Minimum (lembre-se que os números na planilha representam milhões de dólares).

Isto representa \$3.000.000, a quantia mínima que a *Vision Research* estima para os custos de testes.

**6.** Pressione Tab.

**7.** Digite 5 no campo Maximum.

Isto representa \$5.000.000, a máxima estimativa para os custos de teste.

**8.** Clique Enter.

A distribuição muda para refletir os valores que você entrou, como mostrado na Figura 3–4.

#### *Figura 3–4 Valores da distribuição mudados*

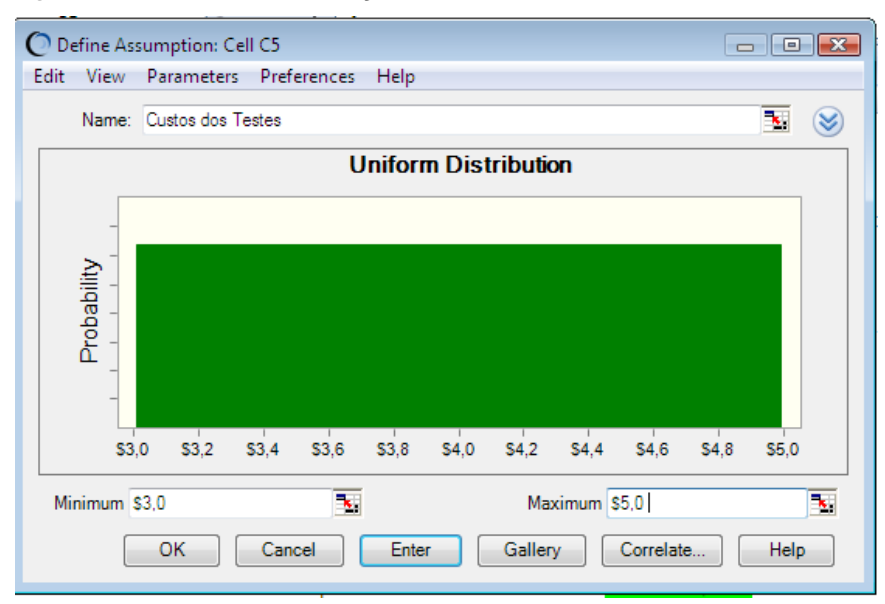

Com os valores dos Passos 5 e 7 entrados corretamente, sua distribuição fica como a Figura 3–4. Mais tarde, quando você rodar a simulação, o Crystal Ball irá gerar valores randômicos para a célula C5 que estão igualmente espalhados entre 3 e 5 milhões de dólares.

**9.** Clique em OK para retornar à planilha.

A célula *assumption* está agora verde.

## **3.1.4.2** *Assumption* **Custos de Marketing: distribuição triangular**

Δ

A *Vision Research* planeja gastar uma quantia considerável em marketing do *ClearView* se a FDA aprová-lo. Eles esperam requerer os serviços de uma grande força de venda e promover uma extensiva campanha de propaganda para educar o público sobre este novo excitante produto. Incluindo comissões de vendas e custos de propaganda, a *Vision Research* espera gastar entre \$12.000.000 e \$18.000.000, com uma quantia mais provável de \$16.000.000.

A *Vision Research* escolheu a distribuição triangular para descrever os custos de marketing porque a distribuição triangular descreve uma situação onde você pode estimar o mínimo, o máximo, e o mais provável valor a ocorrer. Esta *assumption* já foi definida para você.

Para examinar a célula *assumption* para os custos de *marketing*:

**1.** Clique célula C6.

**2.** Escolha Define > Define Assumption.

A caixa de diálogo Triangular Distribution aparece para a célula C6.

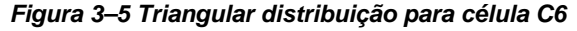

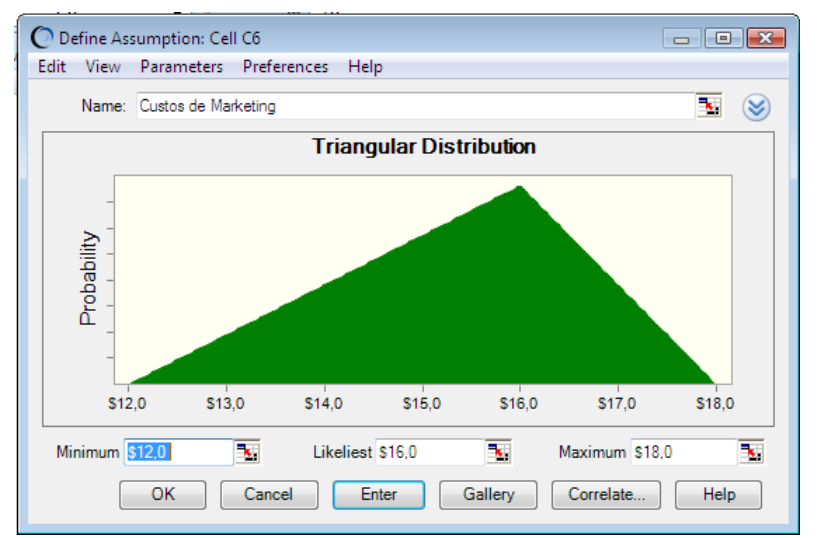

A distribuição triangular tem três parâmetros — Minimum, Likeliest, e Maximum:

■Minimum está configurado para \$12.000.000, a quantia mínima que a *Vision Research* estima para custos de *marketing*.

■ Likeliest está configurado para \$16.000.000, a quantia mais provável para custos de *marketing*.

■Maximum está configurado para \$18.000.000, a estimativa máxima para os custos de *marketing*.

Quando você rodar a simulação, o Crystal Ball gerará valores randômicos que cairão ao redor de 16, com muito poucos valores próximos a 12 e 18.

**3.** Clique OK para retornar à planilha.

## **3.1.4.3** *Assumptions* **Pacientes Curados: distribuição binomial**

Antes da FDA aprovar o *ClearView*, a *Vision Research* deve conduzir um teste controlado numa amostra de 100 pacientes por um ano. A *Vision Research* espera que a FDA concorde com a aprovação se a *ClearView* corrigir completamente a miopia de 20 ou mais destes pacientes sem quaisquer efeitos colaterais significativos. Em outras palavras, 20% ou mais dos pacientes testados devem mostrar a visão corrigida depois de tomar o *ClearView* por um ano.

A *Vision Research* está muito encorajada nos seus testes preliminares, os quais mostram uma taxa de sucesso de cerca 25%.

Para esta variável, "pacientes curados," a *Vision Research* sabe que somente seus testes preliminares mostram uma taxa de cura de 25%. A *ClearView* se adequará aos padrões da FDA? Usando o *Crystal Ball*, a *Vision Research* escolheu a distribuição binomial para descrever as incertezas nesta situação porque a distribuição binomial descreve o número de sucesso randômico (25) num número de tentativas fixas (100).

Esta *assumption* já foi definida. Para examinar a célula *assumption* para os pacientes curados, use os passos seguintes.

**1.** Clique na célula C10.

**2.** Escolha Define > Define Assumption.

A caixa de diálogo *Binomial Distribution* aparece como mostrada na Figura 3–6.

*Figura 3–6 A caixa de diálogo da Binomial Distribution* 

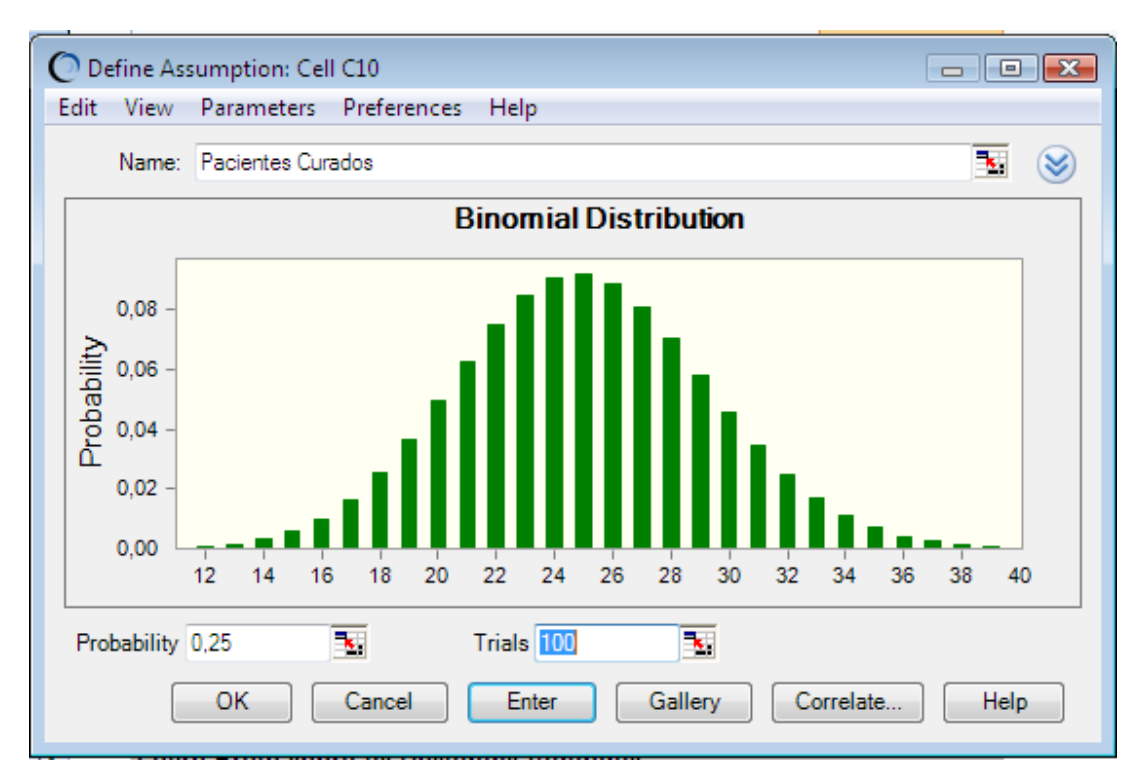

A distribuição binomial tem dois parâmetros: *Probability* e *Trials*. Devido a *Vision Research* ter experimentado uma taxa de sucesso de 25% durante os testes preliminares, o parâmetro *Probability* é configurado para 0.25 para mostrar a probabilidade de sucesso.

**Note:** Você pode expressar as probabilidades ou como números decimais entre 0 e 1, tal como 0.03, ou como números inteiros seguidos pelo sinal de porcentagem, tal como 3%.

Devido a FDA esperar a *Vision Research* testar 100 pessoas, o parâmetro Trials é configurado para 100. Quando você rodar a simulação, o Crystal Ball gerará inteiros randômicos entre 0 e 100, simulando o número de pacientes que serão curados no teste FDA.

**3.** Clique OK para retornar a planilha.

## **3.1.4.4 A** *assumption* **Taxa de Crescimento: distribuição customizada**

A *Vision Research* determinou que a miopia atinge aproximadamente 40.000.000 pessoas nos *United States*, e um adicional de 0% a 5% destas pessoas desenvolverão esta condição de miopia durante o ano em que a *ClearView* é testada.

Entretanto, o departamento de marketing aprendeu que uma chance de 25% existe de que um produto concorrente será lançado no mercado em breve. Este produto diminuirá o mercado potencial da *ClearView* em 5% a 15%.

Esta variável, "taxa de crescimento de miopia", não pode ser descrita por qualquer das distribuições padrões de probabilidade. Como as incertezas nesta situação exigem uma abordagem única, a *Vision Research* escolheu a distribuição customizada do Crystal Ball para definir a taxa de crescimento. Na maioria das vezes, a distribuição customizada é usada para descrever situações que os outros tipos de distribuições não podem.

O método para especificar os parâmetros na distribuição customizada é bem diferente dos outros tipos de distribuição, então siga as direções cuidadosamente. Se você cometer um erro, clique na Gallery para retornar à galeria de distribuições, daí então inicie novamente no passo 4.

Use a distribuição customizada para fazer o gráfico do aumento e diminuição potencial do mercado da *ClearView*.

Para definir a célula *assumption* para a taxa de crescimento de miopia:

- **1.** Clique na célula C15.
- **2.** Escolha Define > Define Assumption.

(No Excel 2007, clique na metade superior do ícone Define Assumption).

A caixa de diálogo Distribution Gallery aparece.

**3.** Clique All à esquerda da Distribution Gallery para mostrar todas as distribuições enviadas com o Crystal Ball.

*Figura 3–7 A categoria All da Distribution Gallery* 

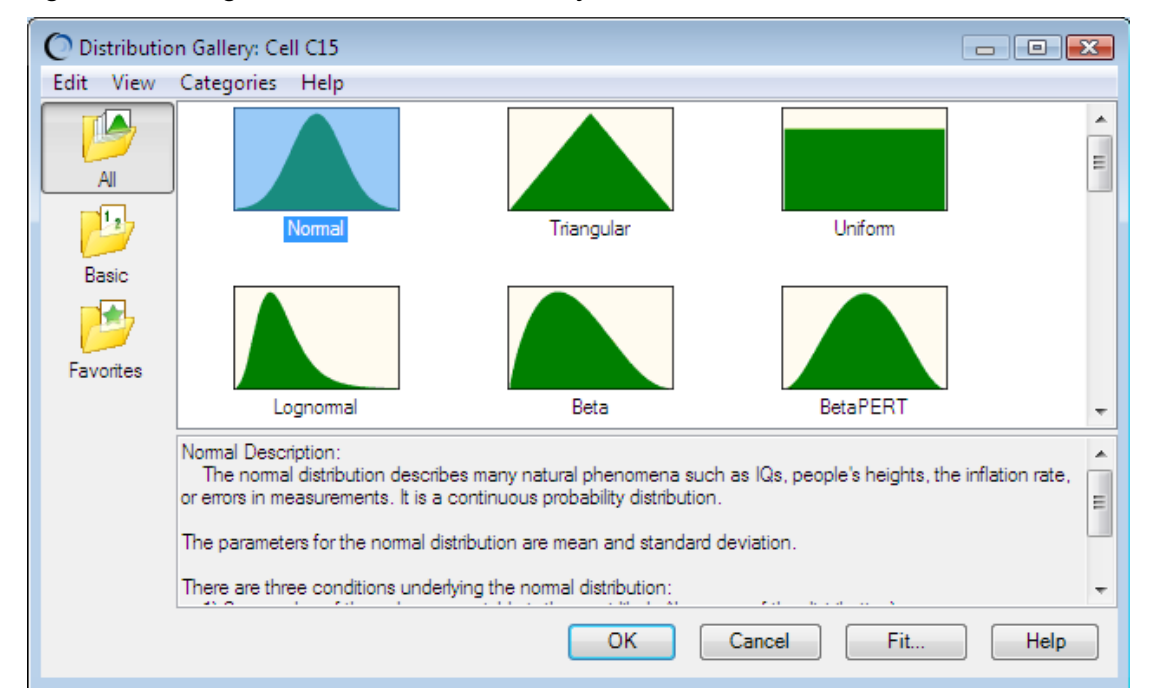

A categoria All mostra distribuições contínuas no topo seguido por distribuições discretas. Você deverá usar as distribuições discretas, por exemplo, para expressar um intervalo de valores em total de dólares.

**4.** Role para baixo até o final da Distribution Gallery e clique na distribuição Custom.

**5.** Clique OK.

A caixa de diálogo da Custom Distribution aparece.

Note na Figura 3–8 que a área do gráfico permanece vazia até você especificar o tipo de Parâmetros e entrar com os valores para a distribuição.

## *Figura 3–8 A caixa de diálogo da Custom Distribution*

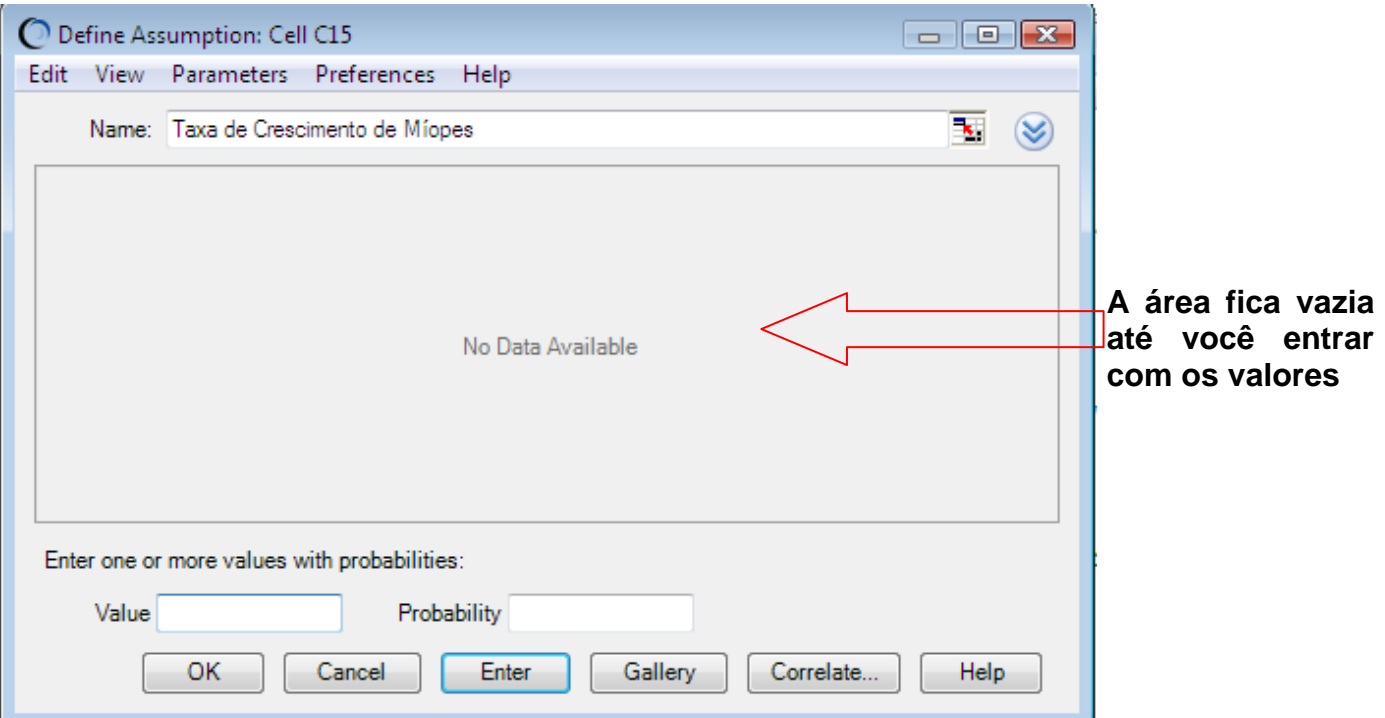

Por default, a caixa de diálogo da Custom Distribution está configurada para aceitar valores únicos com probabilidades diferentes, ou ponderada. Existem dois parâmetros: Value e Probability.

Você sabe que estará trabalhando com dois intervalos de distribuição: um mostrando o crescimento de miopia e outro mostrando os efeitos da concorrência. Ambos os intervalos são contínuos.

**6.** Abra o menu Parameters.

*Figura 3–9 O menu Parameters da distribuição Custom* 

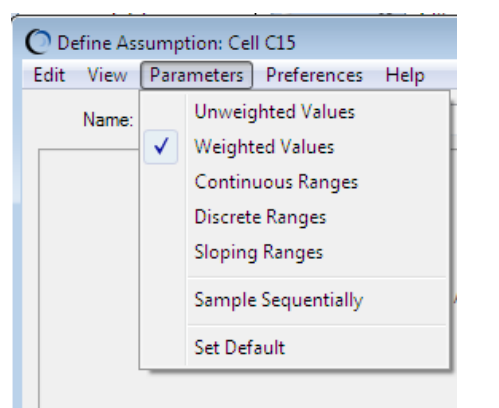

**7.** Escolha Continuous Ranges no menu Parameters.

A caixa de diálogo Custom Distribution tem agora três parâmetros: Minimum, Maximum e Probability.

*Figura 3–10 A caixa de diálogo de configuração da Custom distribuition para continuous distributions* 

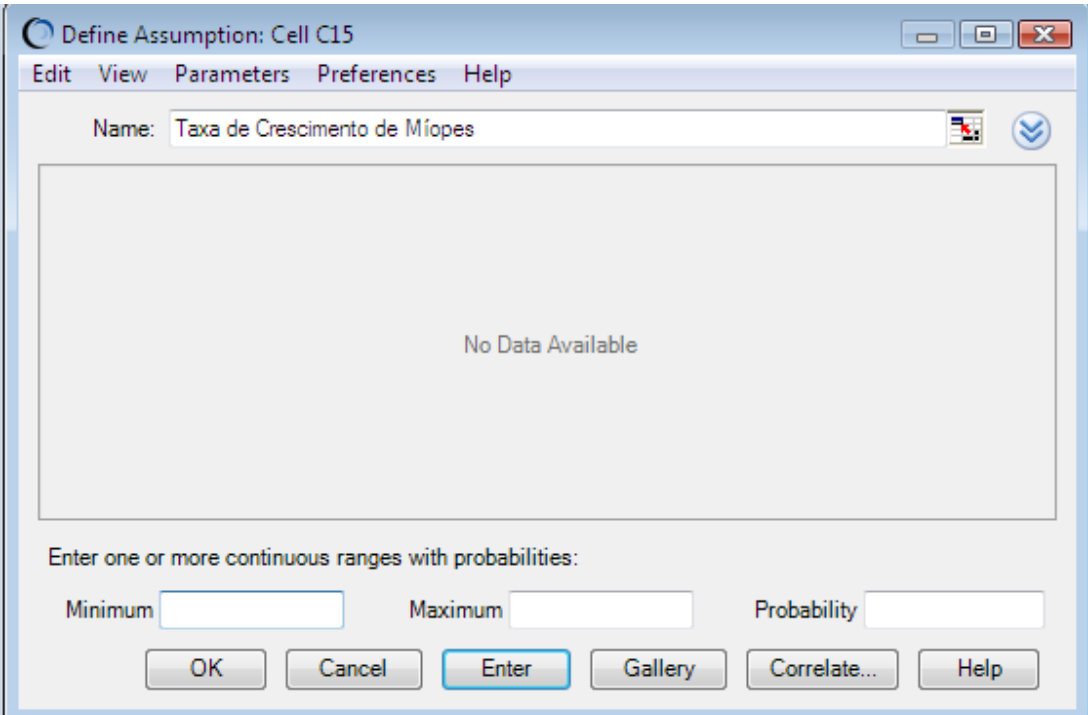

**8.** Entre com o primeiro intervalo de valores para mostrar o crescimento de miopia com baixa distribuição de probabilidade dos efeitos da concorrência:

### **a.** Digite 0% no campo Minimum.

Isto representa um crescimento 0% no potencial de mercado.

**b.** Digite 5% no campo Maximum.

Isto representa um crescimento de 5% no potencial de mercado.

**c.** Digite 75% ou .75 no campo Probability.

Isto representa a chance de 75% daqueles concorrentes da *Vision Research* não entrarem no mercado e reduzirem a fatia de mercado da *Vision Research*.

**d.** Clique Enter.

A distribuição uniforme para o range 0% até 5% aparece.

### *Figura 3–11 Intervalo Uniform distribuition*

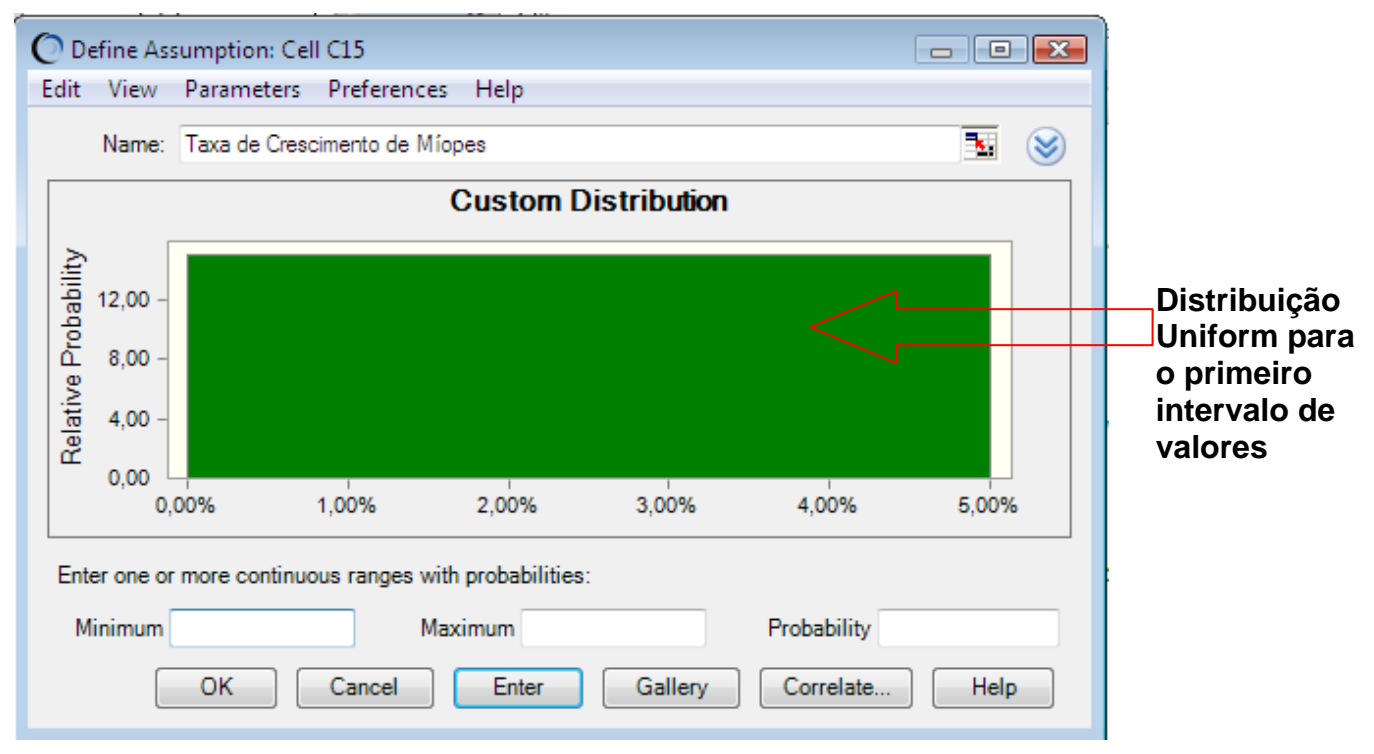

**9.** Agora, entre com um segundo intervalo de valores para mostrar os efeitos da concorrência:

**a.** Digite -15% no campo Minimum.

Isto representa um decréscimo de 15% no potencial de mercado.

**b.** Digite -5% no campo Maximum.

Isto representa um decréscimo de 5% no potencial de mercado.

**c.** Digite 25% no campo Probability.

Isto representa a chance de 25% daqueles concorrentes da *Vision Research* entrarem no mercado e diminuírem a fatia da *Vision Research* em 5% até 15%.

#### **d.** Clique Enter.

A distribuição uniforme para o intervalo de -15% a -5% aparece. Ambos os intervalos agora aparecem na caixa de diálogo da *Custom Distribution*.

#### *Figura 3–12 Customized distribuição uniforme*

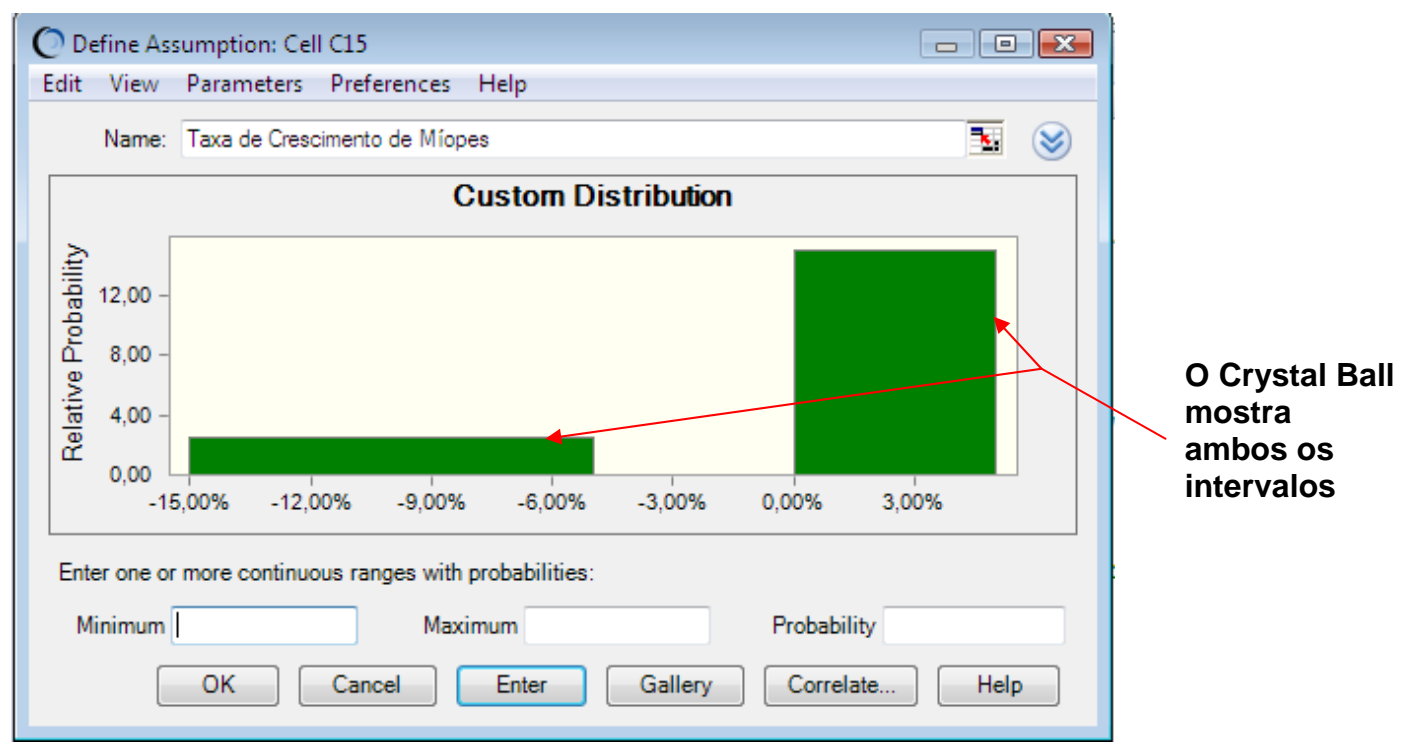

Note que a área do segundo intervalo é também igual a sua distribuição de probabilidade: 2.5 x 10% = 25%.

**10.** Clique OK para retornar à planilha.

Quando você rodar a simulação, o Crystal Ball gerará valores randômicos dentro dos dois intervalos de acordo com as probabilidades que você especificou.

## **3.1.4.5 A** *assumption* **Penetração de Mercado: distribuição normal**

O departamento de marketing estima que a eventual fatia do mercado total da *Vision Research* para o produto será distribuída normalmente ao redor do valor médio de 8% com um desvio padrão de 2%. "Distribuído Normalmente" significa que a *Vision Research* espera ver a familiar curva de forma de sino com cerca 68% de todos os valores possíveis para penetração de mercado caindo entre um desvio padrão abaixo da média e um desvio padrão acima da média, ou entre 6% e 10%.

O baixo valor da média de 8% é uma estimativa conservadora que leva em conta os efeitos colaterais da droga que não foram notados durante os testes preliminares. Ainda mais, o departamento de marketing estima um mercado mínimo de 5%, dado ao interesse mostrado no produto durante os testes preliminares.

A *Vision Research* escolheu a distribuição normal para descrever a variável "penetração de mercado".

Para definir a célula *assumption* para a penetração de mercado:

- **1.** Clique na célula C19.
- **2.** Escolha Define > Define Assumption.

(No Excel 2007, clique na metade superior do ícone Define Assumption).

- A caixa de diálogo Distribution Gallery aparece.
- **3.** Clique na distribuição normal.

Para achar a distribuição normal, você pode ou rolar para o topo da categoria All ou clicar Basic para imediatamente mostrar a distribuição normal

**4.** Clique OK.

A caixa de diálogo da Normal Distribution aparece.

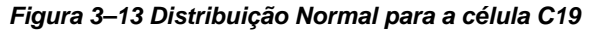

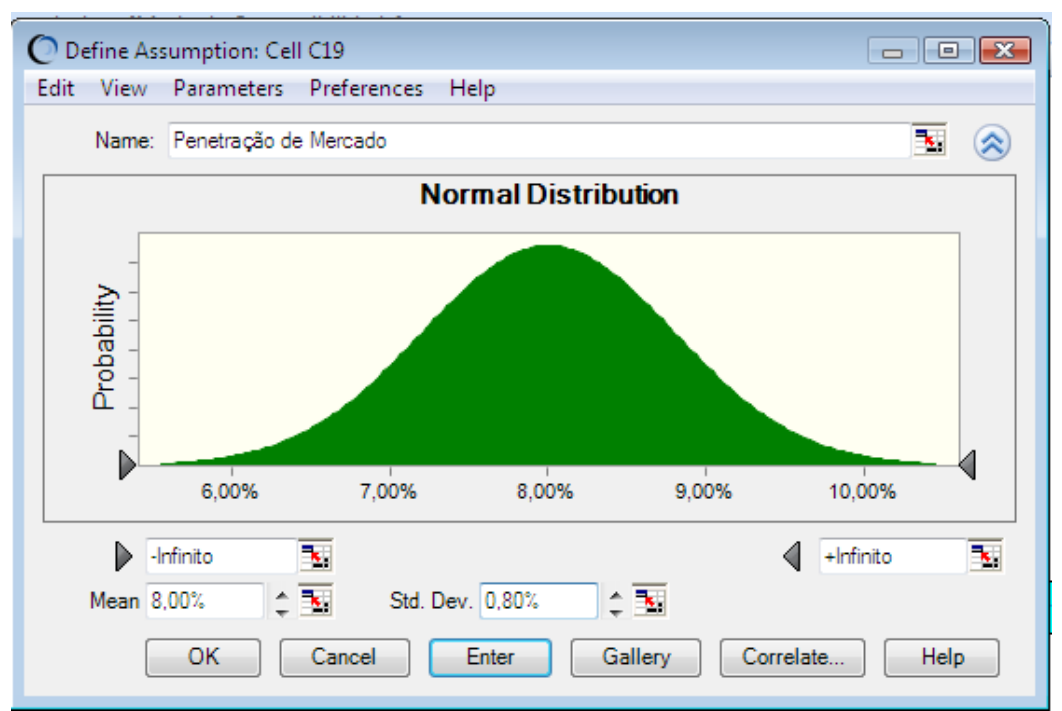

**5.** Especifique agora os parâmetros para a distribuição normal: a média e o desvio padrão.

**a.** Se o campo Mean não contém 8.00%, digite 8% no campo Mean.

Isto representa uma média estimada para a penetração de mercado de 8%.

**b.** Digite 2% no campo Std. Dev..

Isto representa um desvio- padrão da média estimado em 2%.

#### **6.** Clique Enter.

A distribuição normal adapta-se para ajustar a areado gráfico, assim a forma da distribuição não muda. Entretanto, a escala de porcentagens no eixo do gráfico muda como mostrado na Figura 3–14.

*Figura 3–14 A caixa de diálogo Normal Distribution com parâmetros alterados* 

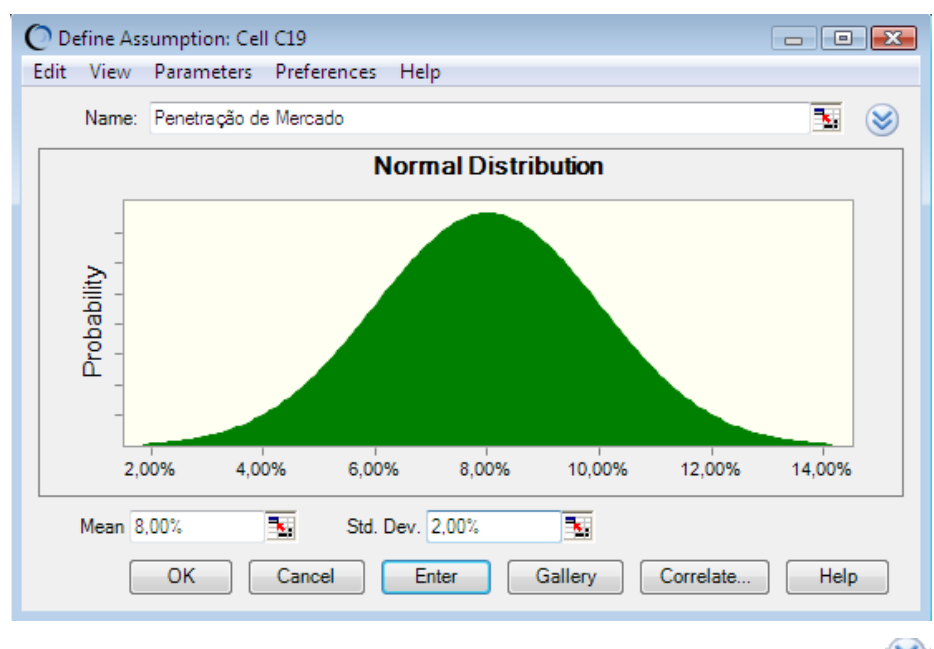

 $\left( \infty \right)$ **7.** Clique no botão More para mostrar campos adicionais acima dos parâmetros.

*Figura 3–15 Campos de truncamento da Assumption* 

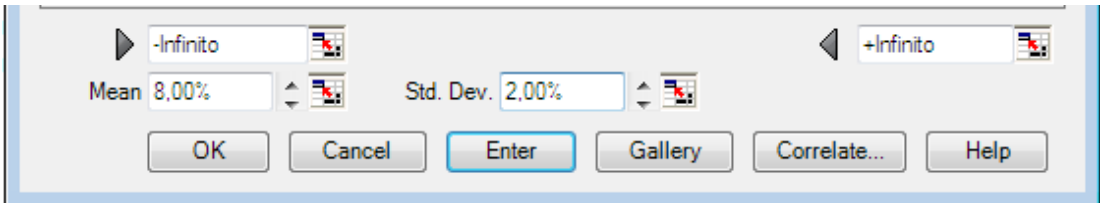

Estes campos, marcados por setas cinzas, mostram os valores mínimo e máximo do intervalo de *assumption.* Se os valores são entrados neles, eles cortam ou truncam o intervalo. Estes campos são então chamados de *truncamento* mínimo e máximo.

**8.** Digite 5% no campo *truncamento* à esquerda, mínimo.

Isto representa 5%, o mínimo mercado para o produto.

**9.** Clique Enter.

A distribuição muda para refletir os valores que você entrou.

### *Figura 3–16 Distribuição mudada pelos valores truncados*

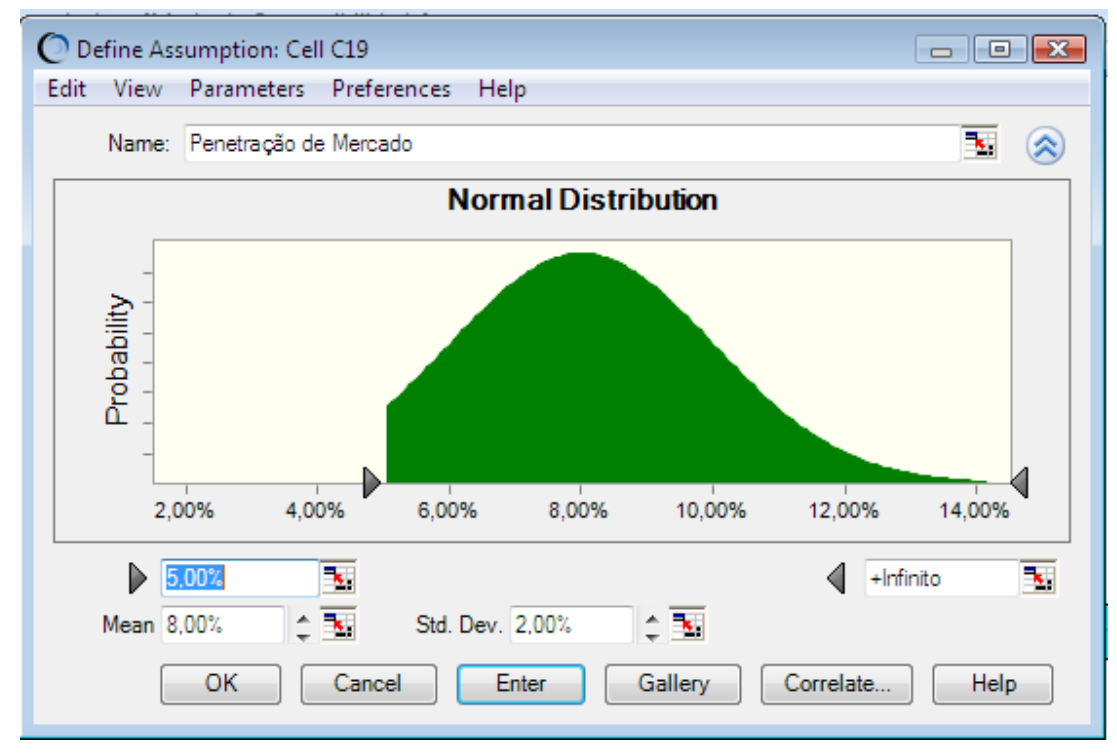

Quando você rodar a simulação, o Crystal Ball gerará valores randômicos que seguem uma distribuição normal ao redor do valor médio de 8%, e com nenhum dos valores gerados abaixo de 5% do limite mínimo.

**10.** Clique OK para retornar à planilha.

## **3.1.5 Define forecasts**

Agora que você definiu as células *assumption* no seu modelo, você está pronto para definir as células *forecast*. As células *forecast* contém fórmulas que se referem a uma ou mais células *assumption*.

O presidente da *Vision Research* gostaria de conhecer ambas a probabilidade de obter lucro sobre o produto e os lucros mais prováveis, a despeito do custo. Estes *forecasts* aparecem no lucro bruto (célula C21) e lucro líquido (célula C23) para o projeto *ClearView*.

O Crystal Ball pode gerar mais do que um *forecast* durante uma simulação. Neste caso, você pode definir ambas as fórmulas para o lucro bruto e lucro líquido como células *forecasts*.

## **3.1.5.1 O** *forecast* **- Lucro Bruto**

Primeiro, observe o conteúdo da célula para lucro bruto.

**1.** Clique na célula C21.

O conteúdo da célula aparece na barra de fórmulas perto do topo de sua planilha. Os conteúdos são C16\*C19\*C20. O Crystal Ball usa esta fórmula para calcular o lucro bruto multiplicando Pessoas Com Miopia Após Um Ano (C16) pela Penetração de Mercado (C19) pelo Lucro Por Consumidor (C20).

Agora que você entendeu a fórmula do lucro bruto, você está pronto para definir a célula *forecast* para o lucro bruto.

Para definir esta célula *forecast*:

## **2.** Escolha Define > Define *Forecast*.

A caixa de diálogo Define *Forecast* aparece como mostrado na Figura 3–17. Você pode entrar com o nome para o *forecast***.** Como a célula *forecast* célula tem um texto à esquerda dela na planilha, aquele texto aparece como um nome na caixa de diálogo por default.

#### *Figura 3–17 Caixa de diálogo Define Forecast —Lucro Bruto se Aprovado*

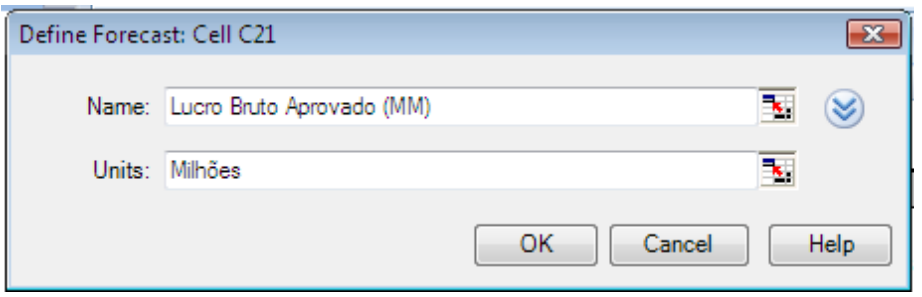

Use o nome *forecast* que aparece, ao invés de digitar um novo nome.

Como a planilha do modelo envolve milhões de dólares, indique isto na caixa de diálogo.

**3.** Digite Milhões no campo Units.

**4.** Clique OK para retornar à planilha.

#### **3.1.5.2 O forecast Lucro Líquido**

Antes de definir a célula *forecast* com a fórmula para o lucro líquido, observe os conteúdos da célula para o lucro líquido:

**1.** Clique na célula C23.

Os conteúdos aparecem na barra de fórmulas acima da planilha. Os conteúdos são

SE(C11,C21-C7,-C4-C5).

A fórmula é traduzida como segue

Se a FDA aprovar a droga (C11 é verdadeira), então calcule o lucro líquido subtraindo os custos totais (C7) do lucro bruto (C21). Entretanto, se a FDA não aprovar a droga, (C11 é falsa), então calcule o lucro líquido deduzindo ambos os custos de desenvolvimento (C4) e de testes (C5) incorridos até aquela data.

Para definir a célula *forecast* para o lucro líquido:

**2.** Escolha Define > Define *Forecast*.

A caixa de diálogo Define *Forecast* aparece, como na Figura 3–18.

#### *Figura 3–18 A caixa de diálogo Define Forecast—Lucro Líquido*

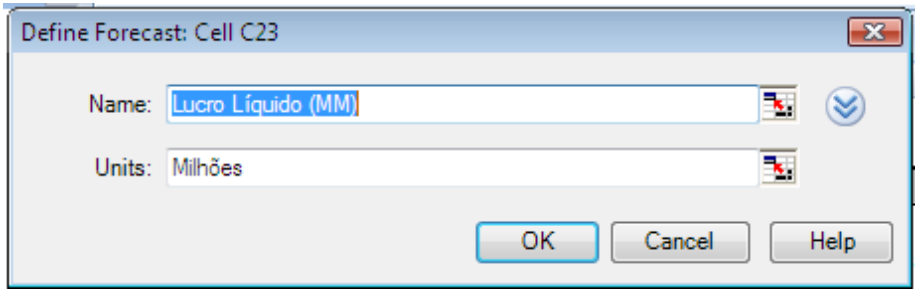

Novamente, use o nome *forecast* que aparece no campo *Forecast* Name e especifique milhões no campo Units.

- **3.** Digite Milhões no campo Units.
- **4.** Clique OK para retornar à planilha.

Você definiu as células *assumption*s e *forecast* para a planilha *Vision Research*, e agora está pronto para executar a simulação.

## **3.1.6 Executando a simulação**

Quando você executa uma simulação no Crystal Ball, você tem a liberdade de parar e daí continuar a simulação a qualquer momento. Os comandos Run, Stop, e Continue aparecem no menu ou no grupo da faixa de opções Run no Excel ou no Painel de Controle do Crystal Ball quando você precisar deles. Por exemplo, quando você estiver executando uma simulação, o comando ou botão Stop [Simulation] aparece. Se você parar a simulação, o comando ou botão Continue Simulation ocupa o seu lugar (no Excel 2003 ou anteriores).

Os botões para estes comandos aparecem na barra de ferramentas do Crystal Ball e, uma vez tendo iniciado a execução da simulação, eles aparecem no Painel de Controle do Crystal Ball, descrito na Section 2.2.6, "Reset and single-step".

Antes de você iniciar a simulação, especifique o número de trials e o valor da semente (seed) inicial de modo que sua simulação ficará parecida com os gráficos forecast deste tutorial. Veja o *Crystal Ball User Manual* para mais informação sobre as trials e valores sementes (seed).

### **3.1.6.1 Configurando as Run Preferences**

Para especificar o número de trials e valor semente (*seed*):

**1.** Escolha Run > Run Preferences > Trials.

A caixa de diálogo Run Preferences Trials aparece. Para este exemplo, executaremos mais trials para obter resultados mais precisos de forecast.

**2.** No campo Number of trials to run, digite 5000.

- **3.** Clique Sampling.
- **4.** Escolha Use same sequence of random numbers.
- **5.** No campo Initial seed value, digite 999.

**6.** Note que existem duas escolhas no grupo Sampling methods: Monte Carlo e Latin Hypercube. Latin Hypercube é menos randômico e produz um alisamento, gráfico de resultados mais lisos. Por ora, de qualquer forma, escolha o default — Monte Carlo.

**7.** Clique OK.

## **3.1.6.2 Clique o botão Run**

Para rodar a simulação, clique Run.

## **3.1.7 Interpretação dos resultados**

Agora que você rodou a simulação, você está pronto para interpretar os resultados forecast.

O presidente da *Vision Research* deparou-se com uma decisão difícil: a companhia deverá jogar fora o projeto *ClearView* ou prosseguir o desenvolvimento e mercado desta nova droga revolucionária?

Para examinar esta questão, você precisa observar os gráficos *forecast*.

**Nota:** A janela do Crystal Ball está separada da janela Excel. Se a janela ou gráfico do Crystal Ball desaparecer da sua tela, elas ficam geralmente atrás da janela principal do Excel. Para trazê-las para frente, clique no ícone Crystal Ball na barra de tarefas do Windows ou pressione Alt-Tab e escolha Crystal Ball.

C. Ovital Sal

Para mostrar os gráficos *forecast* no Excel 2007, escolha Analyze > View Charts > *Forecast* Charts.

## **3.1.7.1 Exame do gráfico forecast – lucro líquido**

Os gráficos *forecast* são as distribuições de frequências. Eles mostram o número ou freqüência de valores ocorrendo numa dada caixa ou intervalo de grupo e mostra como as freqüências são distribuídas. Na Figura 3–19, a caixa que contém a maioria dos valores tem uma freqüência de cerca de 280.

#### *Figura 3–19 O forecast Lucro Líquido*

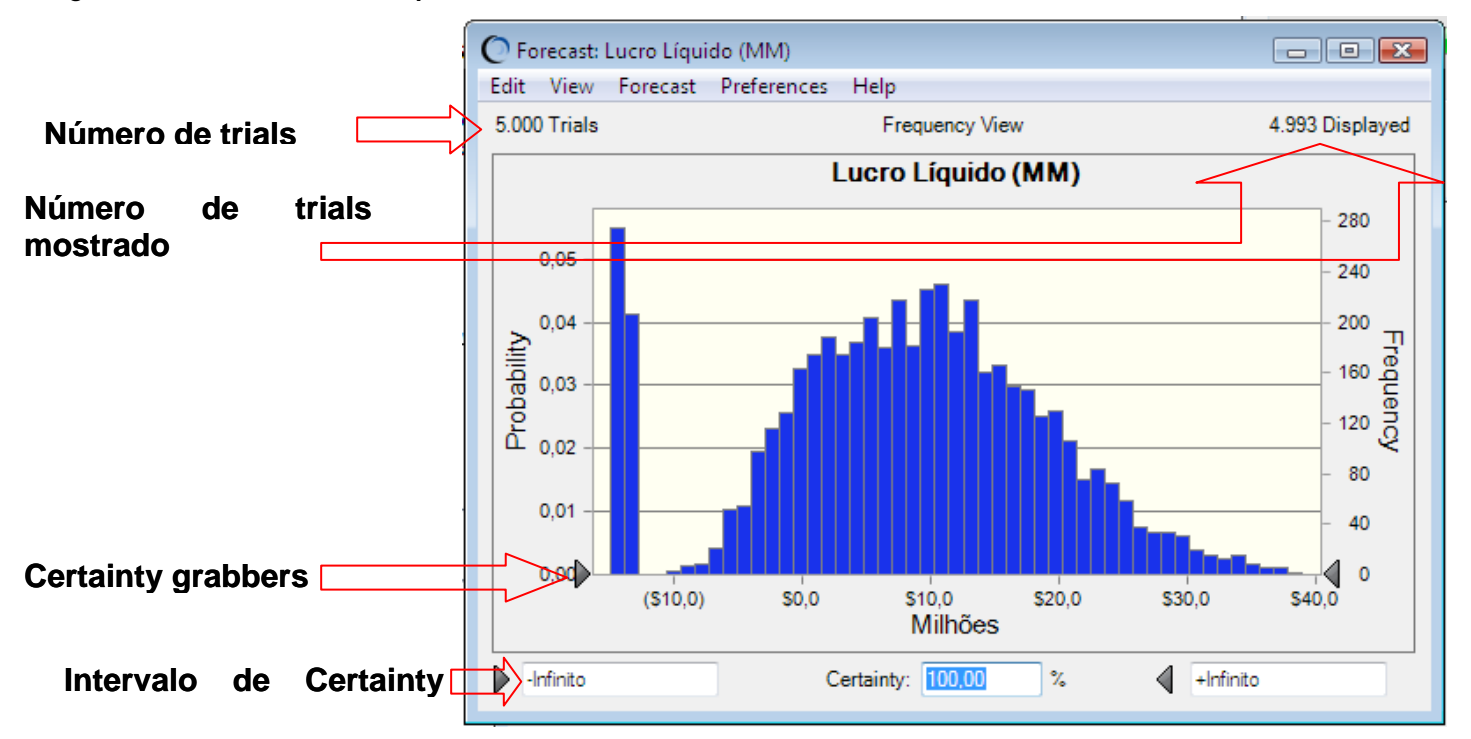

O Crystal Ball projeta (*forecasts*) o intervalo completo de resultados para o projeto *Vision Research*. Entretanto, os gráficos *forecast* não mostram os valores mais extremos (*outliers*). Aqui, o intervalo mostrado inclui valores de aproximadamente –\$15 milhões até \$38 milhões.

O gráfico *forecast* mostra também o intervalo de certeza para o *forecast*. Por *default*,o intervalo de incerteza inclui todos os valores de menos infinito até mais infinito.

O Crystal Ball compara o número de valores no intervalo de certeza com o número de valores no intervalo completo para calcular o nível de certeza.

Os exemplos acima mostram um nível de certeza de 100%, desde que o intervalo de certeza inicial inclui todos os valores possíveis. Lembre-se que o nível de certeza é uma aproximação, desde que uma simulação pode somente aproximar os elementos do mundo real.

## **3.1.7.2 Determinação do nível de certeza do lucro líquido**

O presidente da *Vision Research* quer saber quão certo a *Vision Research* poderá alcançar um lucro e quais são as chances de um prejuízo.

Para determinar o nível de certeza de um específico intervalo de valores:

**1.** No gráfico *forecast* Lucro Líquido, digite 0 no campo mínimo do intervalo de certeza.

**2.** Pressione Enter.

O Crystal Ball move a presilha (*grabber*) de certeza esquerda para o valor do ponto de equilíbrio (*break-even value*) de \$0.0 e recalcula o nível de certeza.

#### *Figura 3–20 Forecast Lucro Líquido —\$0 mínimo*

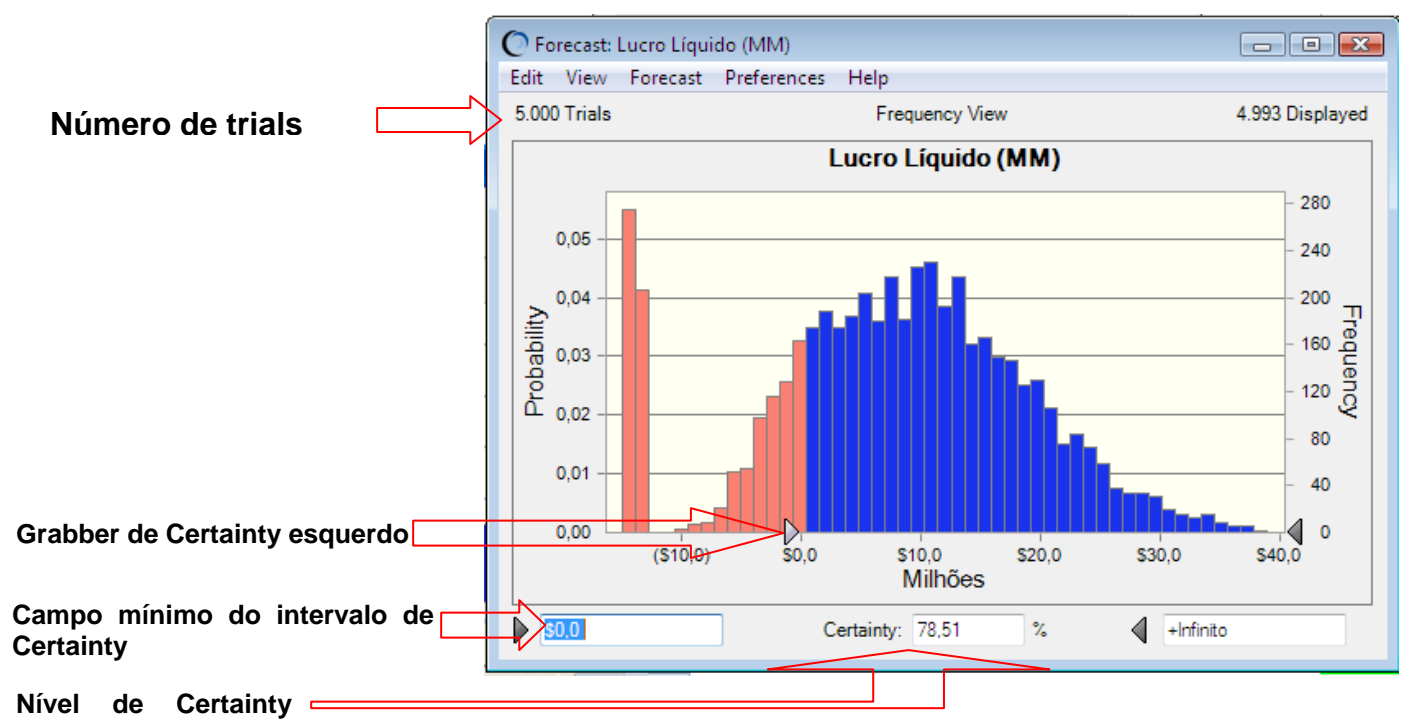

Analisando o gráfico *forecast* Lucro Líquido novamente, você pode ver que o intervalo de valores entre as presilhas (*grabbers*) de certeza mostra um nível de certeza em torno de 79%. Isto significa que a *Vision Research* pode estar 79% certa de conseguir um lucro líquido. Você pode, portanto, calcular uma chance de 21% de sofrer um prejuízo líquido (100% menos 79%).

Agora, o presidente da *Vision Research* gostaria de saber a certeza de atingir um lucro mínimo de \$2.000.000. Com o Crystal Ball, você pode responder facilmente esta questão.

- **1.** Digite 2 no campo mínimo do intervalo de certeza.
- **2.** Pressione Enter.

A Figura 3–21 mostra, o Crystal Ball move a presilha (*grabber*) de certeza esquerda para \$2.0 e recalcula o nível de certeza.

### *Figura 3–21 Nível de certeza recalculado*

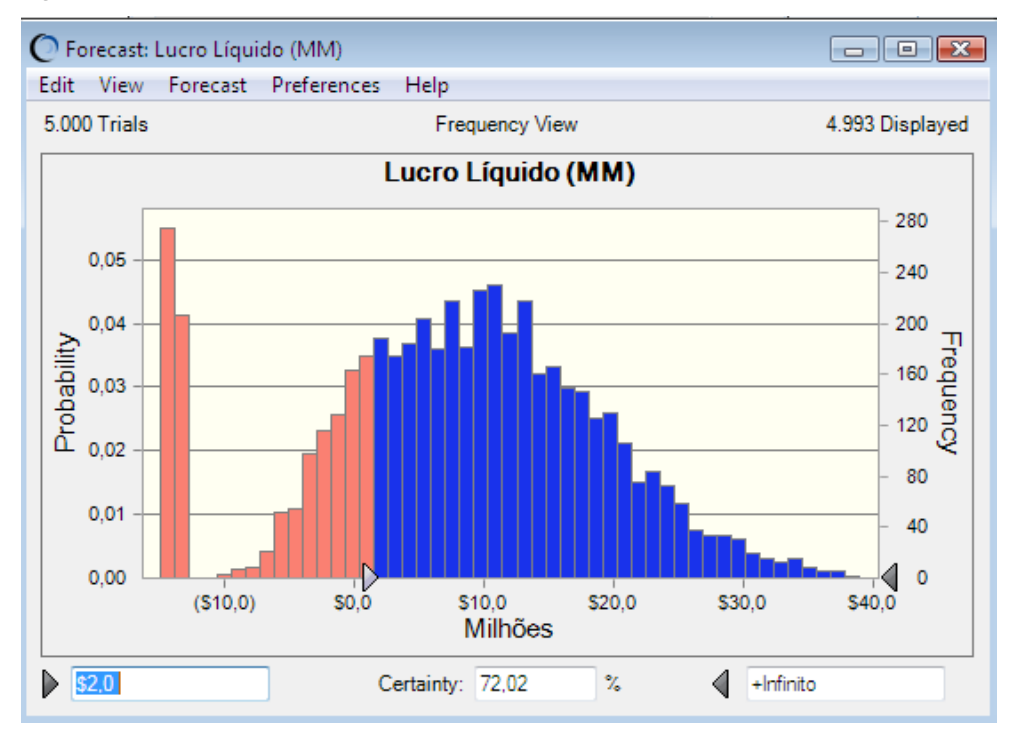

A *Vision Research* pode estar certa em torno de 72% que atingirá um lucro líquido mínimo \$2.000.000.

A *Vision Research* está muito encorajada com os resultados do *forecast*. O presidente quer agora saber com que certeza a *Vision Research* poderá atingir um lucro mínimo de \$4.000.000. Se o Crystal Ball mostrar que a *Vision Research* pode ficar no mínimo dois terços certa de um lucro líquido de \$4.000.000, o presidente prontamente irá em frente com o projeto da *ClearView*.

Novamente, o Crystal Ball pode facilmente responder esta questão:

- **1.** Digite 4 no campo mínimo do intervalo.
- **2.** Pressione Enter.

O Crystal Ball move a presilha (*grabber*) esquerda para \$4.0 e recalcula o nível de certeza.

#### *Figura 3–22 Forecast do Lucro Líquido—mínimo \$4.0 milhões*

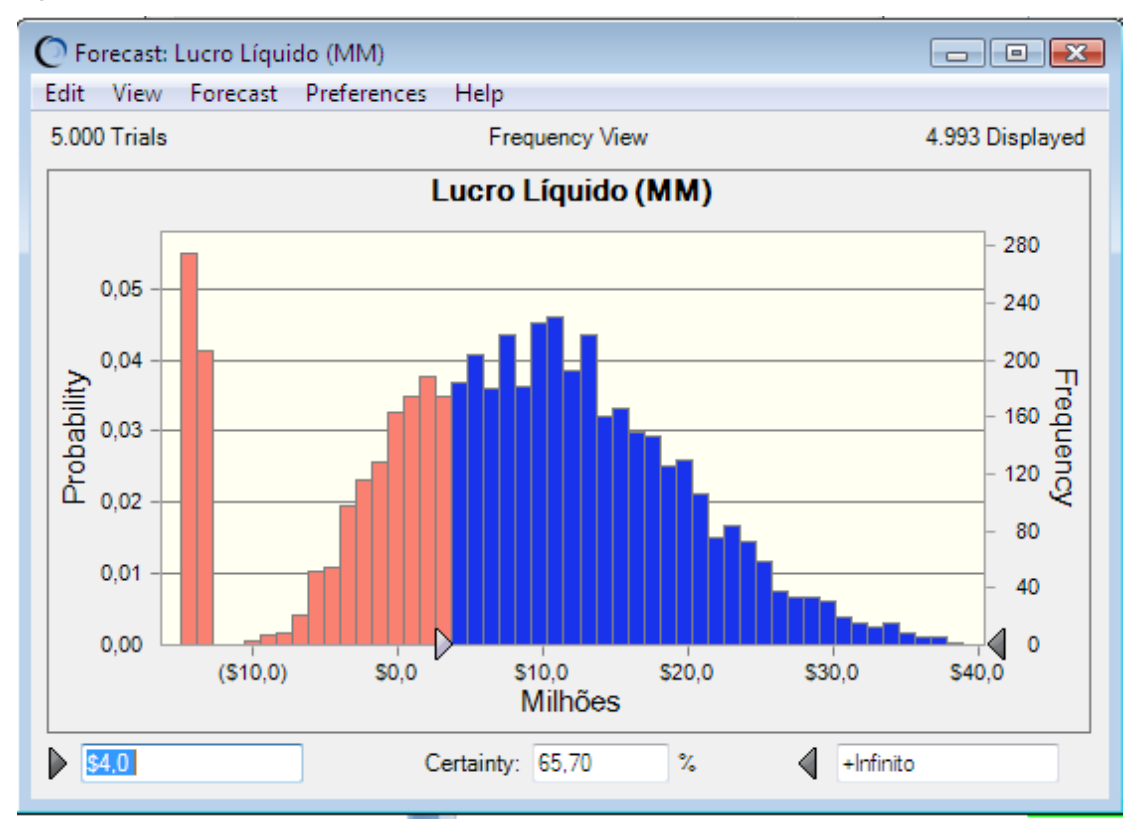

O gráfico *forecast* do Lucro Líquido na Figura 3–22 mostra um nível de certeza de quase 66%. Com virtualmente dois terço de certeza de um lucro mínimo de \$4.000.000, a *Vision Research* decide ir adiante com o projeto *ClearView* e continua a desenvolver e comercializar esta nova droga revolucionária.

Você pode trabalhar com o gráfico Lucro Bruto de maneira similar.

## **3.1.7.3 Customizando os gráficos forecast**

Os gráficos do Crystal Ball são úteis para apresentação dos resultados como também para analisá-los. Uma variedade de preferências de gráficos está disponível para mostrar diferentes exibições de gráficos, tipos, cores e muito mais.

Para mostrar as chart preferences, escolha Preferences > Chart na janela de gráfico *forecast*. Você pode clicar o botão Help para aprender mais sobre as preferências em cada guia.

Você pode também usar teclas de atalho para customizar a aparência dos gráficos sem usar a caixa de diálogo Chart Preferences.

Selecione um gráfico *forecast* e tente estas teclas de atalho agora:

■ Pressione Ctrl-t para circular pelos tipos de gráficos (área, linha, e coluna).

■ Pressione Ctrl-d para mudar as exibições dos gráficos (frequência, frequência acumulada, frequência acumulada reversa).

■ Pressione Ctrl-m para circular por uma série de marcadores que mostram a média e outras medidas de tendência central.

■ Pressione Ctrl-p para circular por uma série de marcadores de percentís.

■ Pressione Ctrl-b para mudar a densidade do gráfico variando o número de caixas.

■ Pressione Ctrl-3 para mostrar o gráfico em 3D.

■Arraste as margens da janela gráfico até as proporções e tamanhos se adequarem aos seus planos de apresentação.

Por exemplo, Figura 3–23 mostra o *forecast* do lucro bruto da *ClearView* apresentado como um gráfico de área 3-D

Com um marcador de média, esticado para mostrar mais detalhes no eixo-x. O gráfico está também configurado para transparência de 50%. Os campos de certeza foram configurados para mostrarem que a certeza de um lucro bruto maior que \$32 milhões é em torno de 78%.

*Figura 3–23 Grafico Customizado do lucro bruto* 

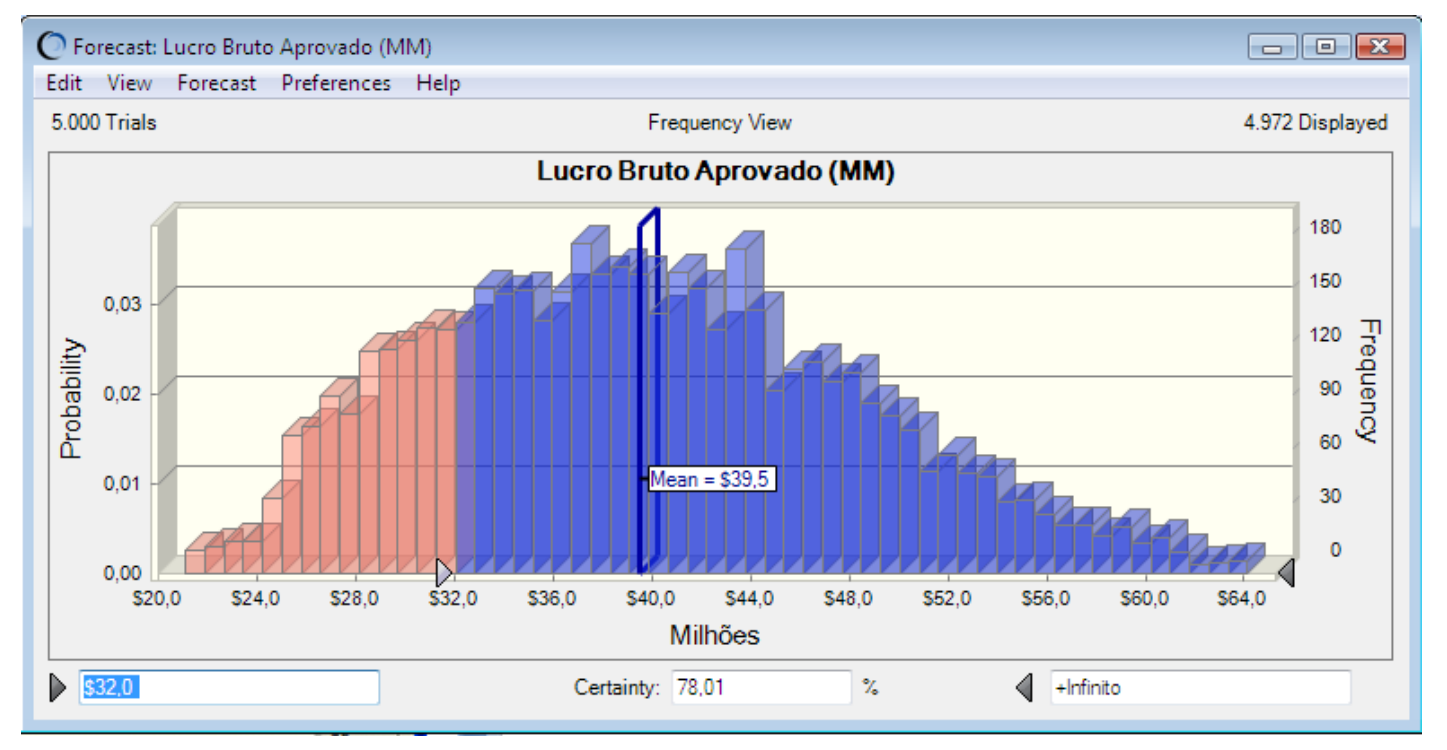

Você pode escolher Edit > Copy Chart na barra de menu do gráfico para copiar um gráfico para o clipboard para depois colar no Excel ou em outra aplicação. A Figura 3–24 mostra o gráfico do lucro bruto da *ClearView* colado num slide do Microsoft PowerPoint.

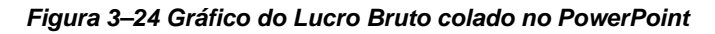

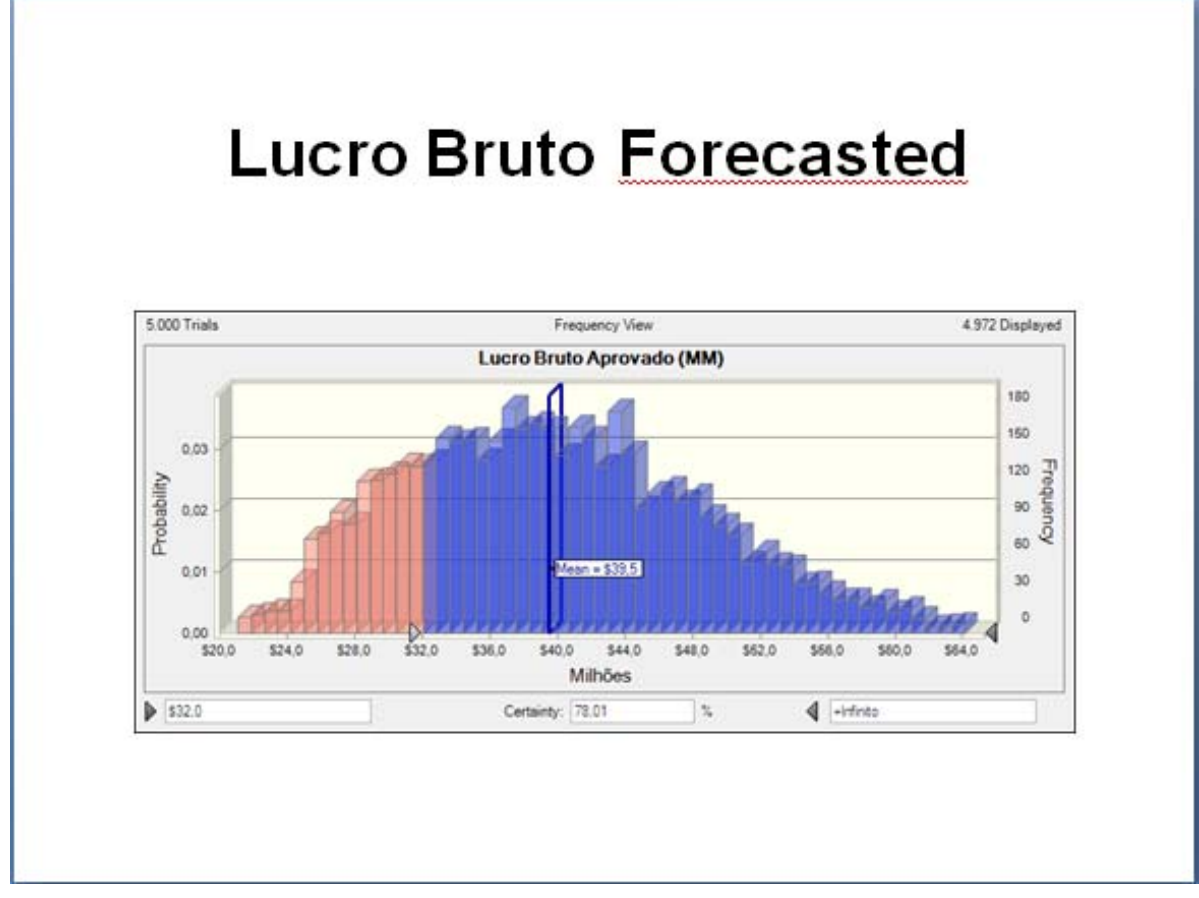

## **3.1.8 Feche o Crystal Ball**

Para fechar o Crystal Ball, saia do Excel.

## **3.1.9 Sumário**

Neste tutorial, você iniciou o Crystal Ball, abriu o tutorial modelo exemplo, definiu *assumption*s e *forecasts*, executou a simulação, e examinou e customizou gráficos *forecast*. Experimentando os valores de certeza, você explorou umas poucas questões que os executivos da *Vision Research* poderiam fazer quando eles analisaram os resultados da simulação.

## **3.2 Aprendendo mais**

Quando você ler o *Crystal Ball User Manual*, você aprenderá mais acerca da customização de gráficos *forecast*, criação de outras espécies de gráficos, interpretação das estatísticas descritivas, e impressão de relatórios compreensíveis para qualquer simulação. O Crystal Ball fornece estas características de modo que você possa quantificar o risco inerente nas suas *assumption*s.

O Crystal Ball mantém suas definições de *assumption* e *forecast* (mas não os valores *forecast*) com a planilha. Quando você salvar a sua planilha, as definições são salvas com ela. Para aprender acerca de salvar e recuperação dos resultados *forecast*, ver o *Crystal Ball User Manual*.